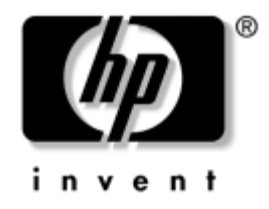

# **Guida del'utility Computer Setup (F10)** HP Business Desktops

modello dx5150

Numero di parte del documento: 374172-061

#### **Dicembre 2004**

La presente guida contiene istruzioni sull'uso di Computer Setup, l'utility per riconfigurare e modificare le impostazioni predefinite del computer in occasione dell'installazione di nuovo hardware e di interventi di manutenzione.

© Copyright 2004 Hewlett-Packard Development Company, L.P. Le informazioni qui contenute sono soggette a modifiche senza preavviso.

Microsoft e Windows sono marchi di Microsoft Corporation negli Stati Uniti e in altri paesi.

Le uniche garanzie su prodotti e servizi HP sono definite nei certificati di garanzia allegati a prodotti e servizi. Nulla di quanto qui contenuto potrà essere interpretato nel senso della costituzione di garanzie accessorie. HP declina ogni responsabilità per errori od omissioni tecniche o editoriali contenuti nella presente guida.

Il presente documento contiene informazioni proprietarie protette da copyright. Nessuna parte del documento può essere fotocopiata, riprodotta o tradotta in altra lingua senza la preventiva autorizzazione scritta di Hewlett-Packard Company.

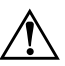

Å **AVVERTENZA:** Il testo presentato in questo modo indica che la mancata osservanza delle istruzioni potrebbe comportare lesioni fisiche o addirittura la perdita della vita.

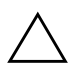

ATTENZIONE: Il testo presentato in questo modo indica che la mancata osservanza delle relative istruzioni può causare danni alle apparecchiature o perdite di informazioni.

#### **Guida del'utility Computer Setup (F10)**

HP Business Desktops Prima edizione (Dicembre 2004) Numero di parte del documento: 374172-061

# **Sommario**

### **[Utility Computer Setup \(F10\)](#page-5-0)**

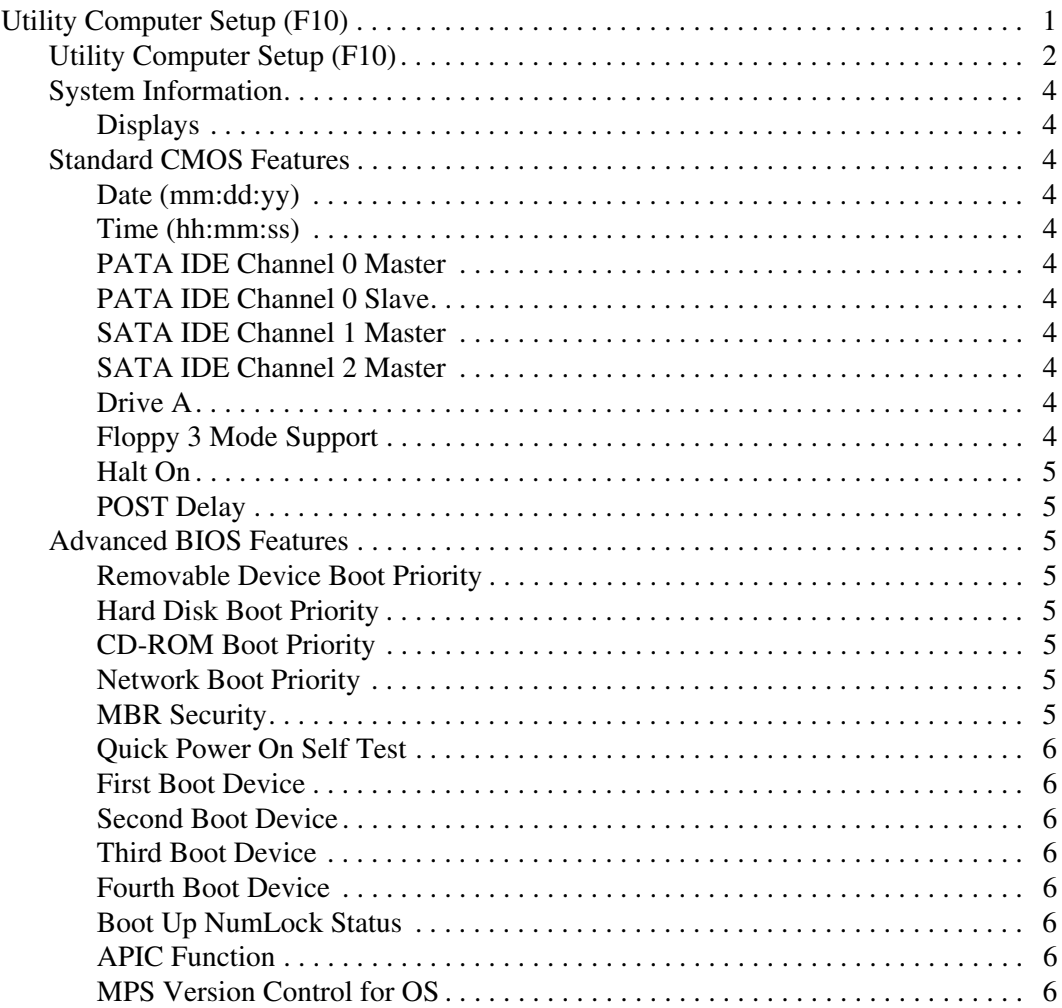

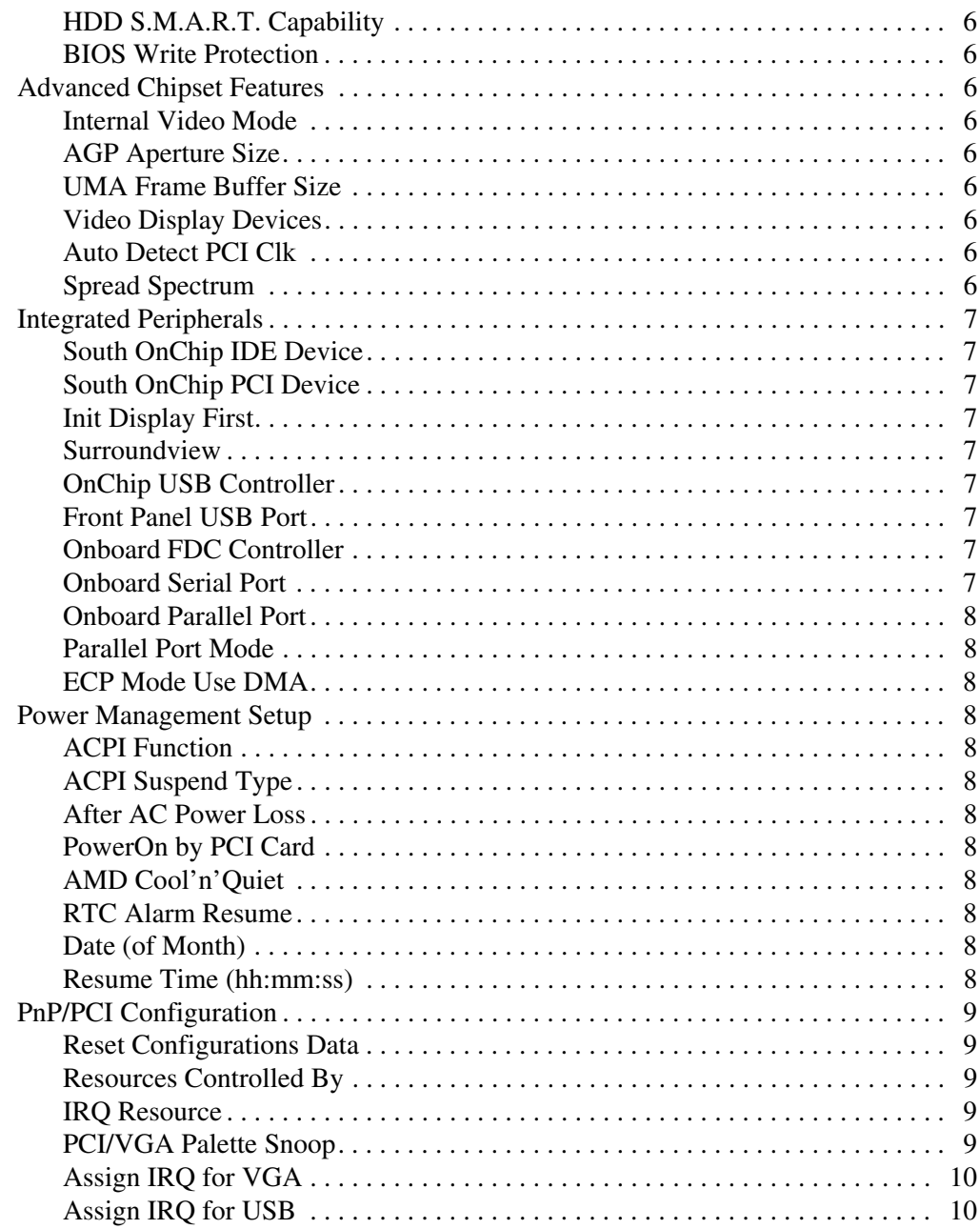

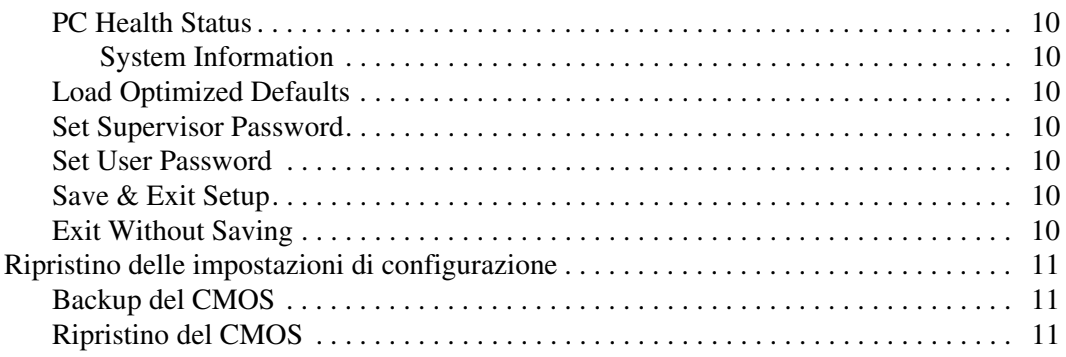

# **Utility Computer Setup (F10)**

## <span id="page-5-1"></span><span id="page-5-0"></span>**Utility Computer Setup (F10)**

Con le utility Computer Setup (F10) è possibile:

- Modificare le impostazioni predefinite di fabbrica.
- Impostare la data e l'ora del sistema.
- Impostare, visualizzare, modificare o verificare la configurazione del sistema, incluse le impostazioni per il processore, la grafica, la memoria, l'audio, la memorizzazione, le comunicazioni e le periferiche di input.
- Modificare l'ordine di avvio delle periferiche avviabili, quali dischi fissi, unità a dischetti, dischi ottici e periferiche flash media USB.
- Abilitare o disabilitare Quick Power-On Self Test, che è più veloce di un full boot (avvio completo) ma non esegue tutti i test diagnostici.
- Immettere il contrassegno risorsa o il numero di identificazione della proprietà assegnato a questo computer dalla società.
- Stabilire una password del supervisore che controlla l'accesso all'utility Computer Setup (F10) e alle impostazioni descritte in questa sezione.
- Per garantire le funzionalità di I/O integrate, tra cui porte seriali, USB o parallela, audio, o NIC incorporata, in modo che i componenti non possano essere utilizzati finché non sono sbloccati.
- Attivare o disattivare la sicurezza Master Boot Record (MBR).
- Attivare o disattivare la capacità di avvio dei supporti rimovibili.
- Attivare o disattivare la capacità di scrittura su dischetti di vecchio tipo (se supportata dall'hardware).

## <span id="page-6-0"></span>**Utility Computer Setup (F10)**

È possibile accedere a Computer Setup solo accendendo il computer o riavviando il sistema. Per accedere al menu Utility di Computer Setup, seguire questa procedura:

- 1. Accendere o riavviare il computer. In Windows fare clic su **Start > Chiudi sessione > Riavvia il sistema**.
- 2. Non appena il computer è acceso, premere e tenere premuto il tasto **F10** finché non si accede a Computer Setup.

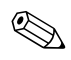

Se al momento opportuno non viene premuto il tasto **F10**, per accedere all'utility è necessario spegnere e riaccendere il computer e premere di nuovo **F10**.

- 3. La finestra di Computer Setup è suddivisa in intestazioni di menu ed azioni.
	- La finestra di Computer Setup ha 8 intestazioni di menu:
	- ❏ System Information (Please insert IT translation in brackets after each EN SW item)
	- ❏ Standard CMOS Features (Please insert IT translation in brackets after each EN SW item)
	- ❏ Advanced BIOS Features (Please insert IT translation in brackets after each EN SW item)
	- ❏ Advanced Chipset Features (Please insert IT translation in brackets after each EN SW item)
	- ❏ Integrated Peripherals
	- ❏ Power Management Setup
	- ❏ PnP/PCI Configurations
	- ❏ PC Health Status

Nella finestra di Computer Setup sono elencate 5 azioni da scegliere:

- ❏ Load Optimized Defaults (Please insert IT translation in brackets after each EN SW item)
- ❏ Set Supervisor Password (Please insert IT translation in brackets after each EN SW item)
- ❏ Set User Password
- ❏ Save & Exit Setup
- ❏ Exit Without Saving

Servirsi dei tasti freccia per selezionare le intestazioni e premere **Invio**. Con i tasti freccia (su e giù) selezionare un'opzione, quindi premere **Invio**. Per tornare alla schermata precedente premere **Esc**.

4. Per attivare e salvare le modifiche premere **F10** o selezionare **Save & Exit Setup** nella finestra di Computer Setup e premere **Invio**.

Se sono state effettuate modifiche che non si desidera applicare, selezionare **Exit Without Saving** e premere **Invio**.

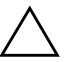

**ATTENZIONE:** NON spegnere il computer mentre la ROM sta memorizzando le modifiche a F10 Computer Setup perché ci potrebbero essere problemi a livello di CMOS. Per spegnere il computer aspettare di uscire dalla videata F10 Setup.

<span id="page-8-10"></span><span id="page-8-9"></span><span id="page-8-8"></span><span id="page-8-7"></span><span id="page-8-6"></span><span id="page-8-5"></span><span id="page-8-4"></span><span id="page-8-3"></span><span id="page-8-2"></span><span id="page-8-1"></span><span id="page-8-0"></span>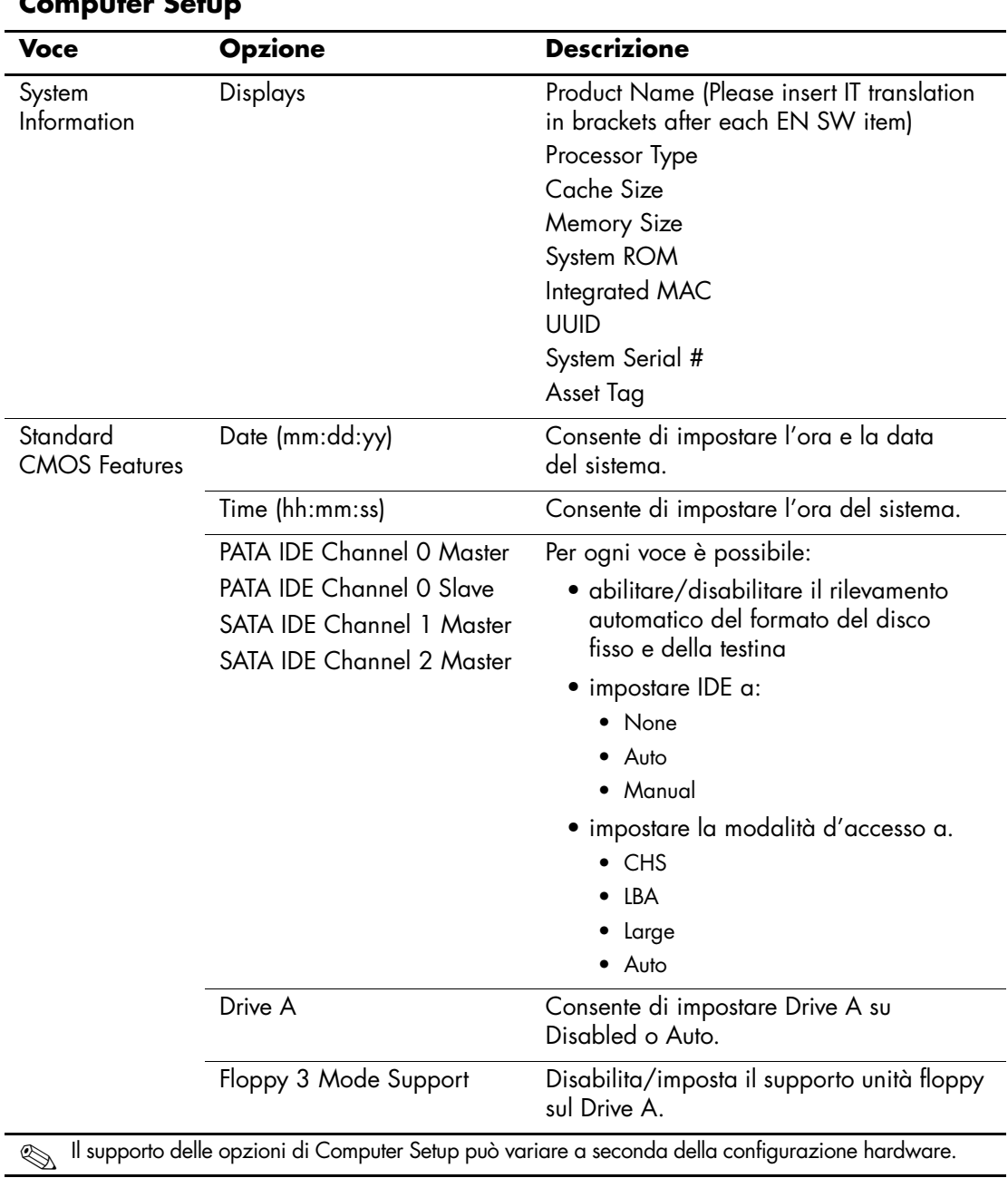

#### **Computer Setup**

<span id="page-9-7"></span><span id="page-9-6"></span><span id="page-9-5"></span><span id="page-9-4"></span><span id="page-9-3"></span><span id="page-9-2"></span><span id="page-9-1"></span><span id="page-9-0"></span>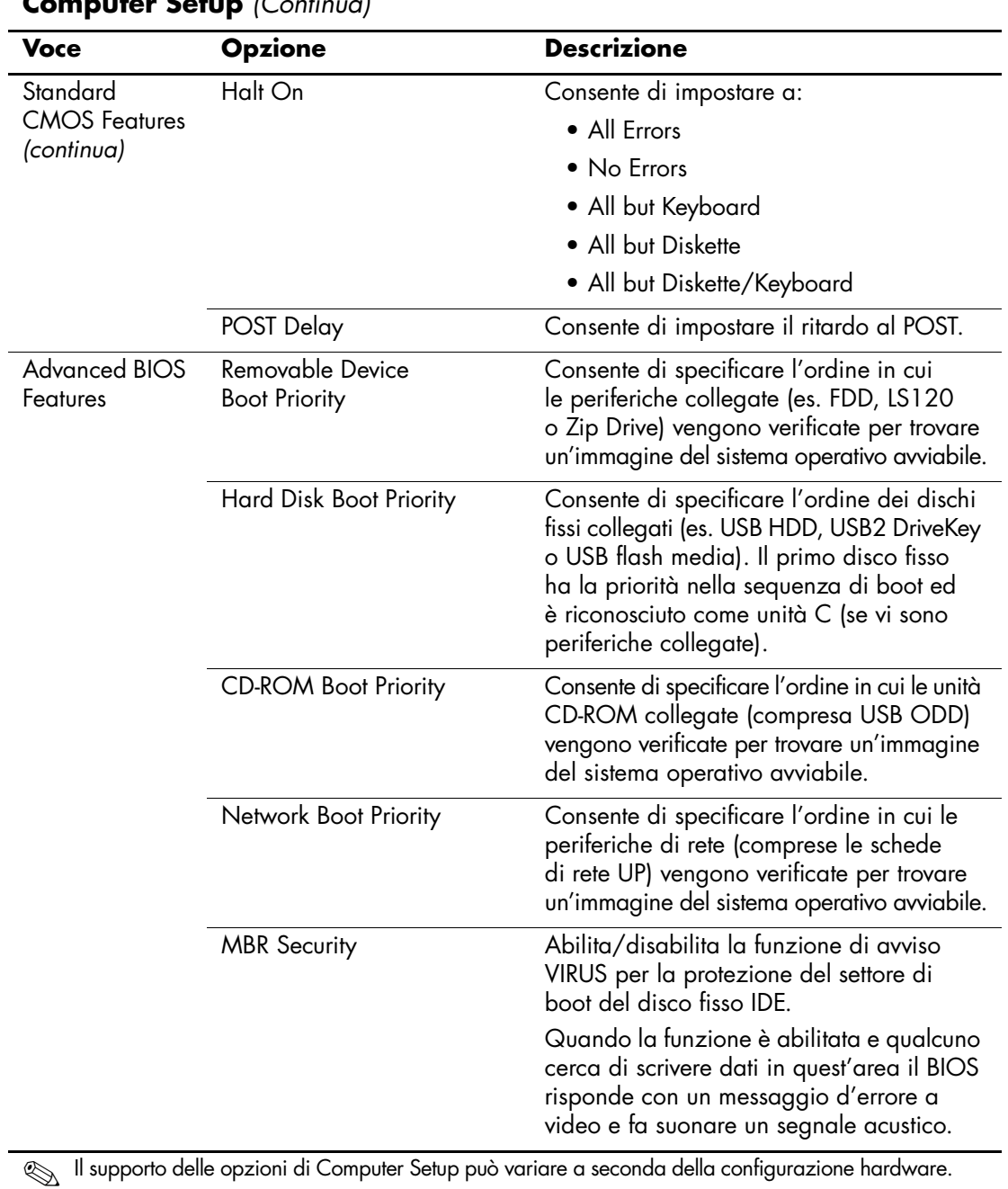

<span id="page-10-16"></span><span id="page-10-15"></span><span id="page-10-14"></span><span id="page-10-13"></span><span id="page-10-12"></span><span id="page-10-11"></span><span id="page-10-10"></span><span id="page-10-9"></span><span id="page-10-8"></span><span id="page-10-7"></span><span id="page-10-6"></span><span id="page-10-5"></span><span id="page-10-4"></span><span id="page-10-3"></span><span id="page-10-2"></span><span id="page-10-1"></span><span id="page-10-0"></span>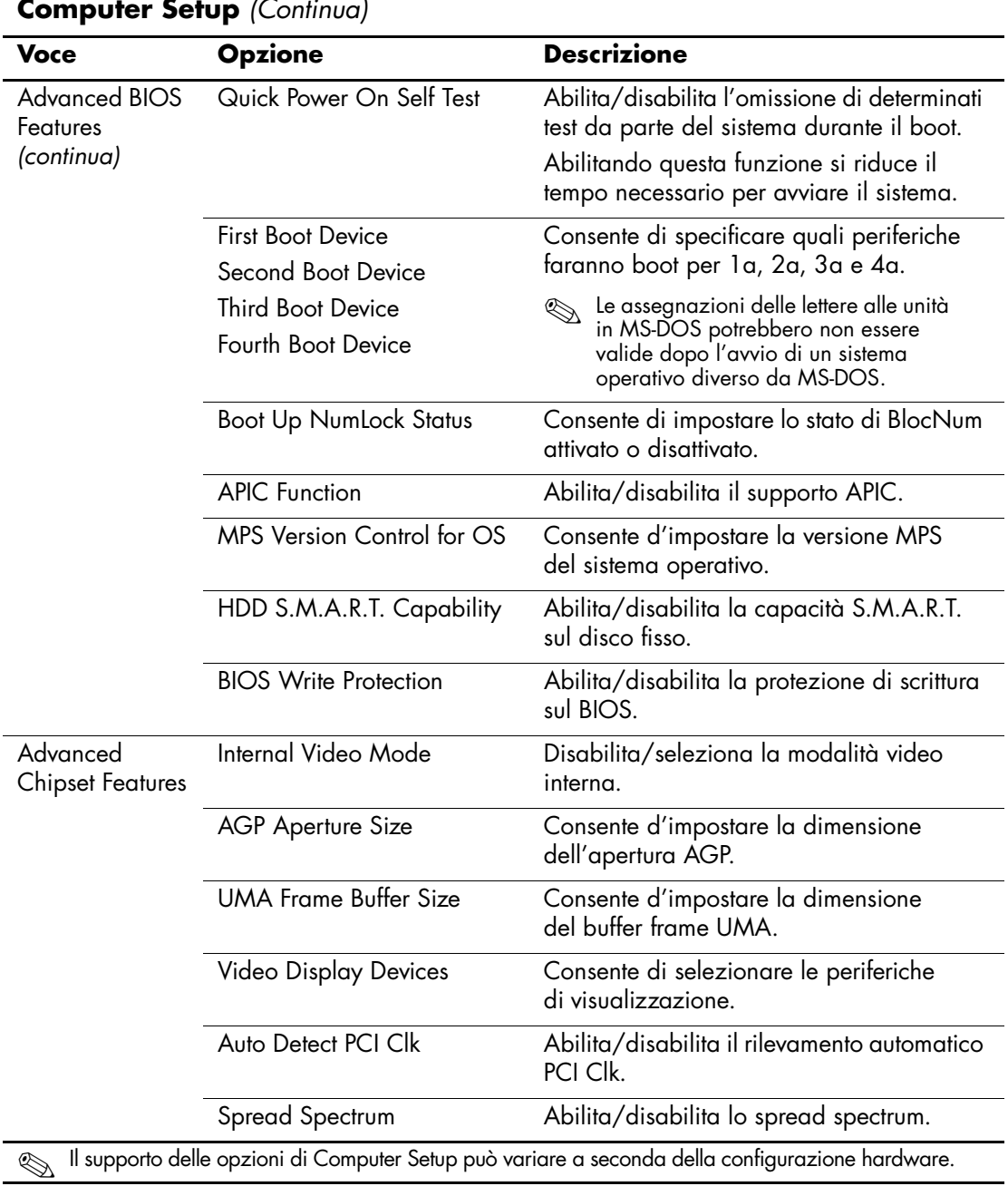

<span id="page-11-2"></span><span id="page-11-0"></span>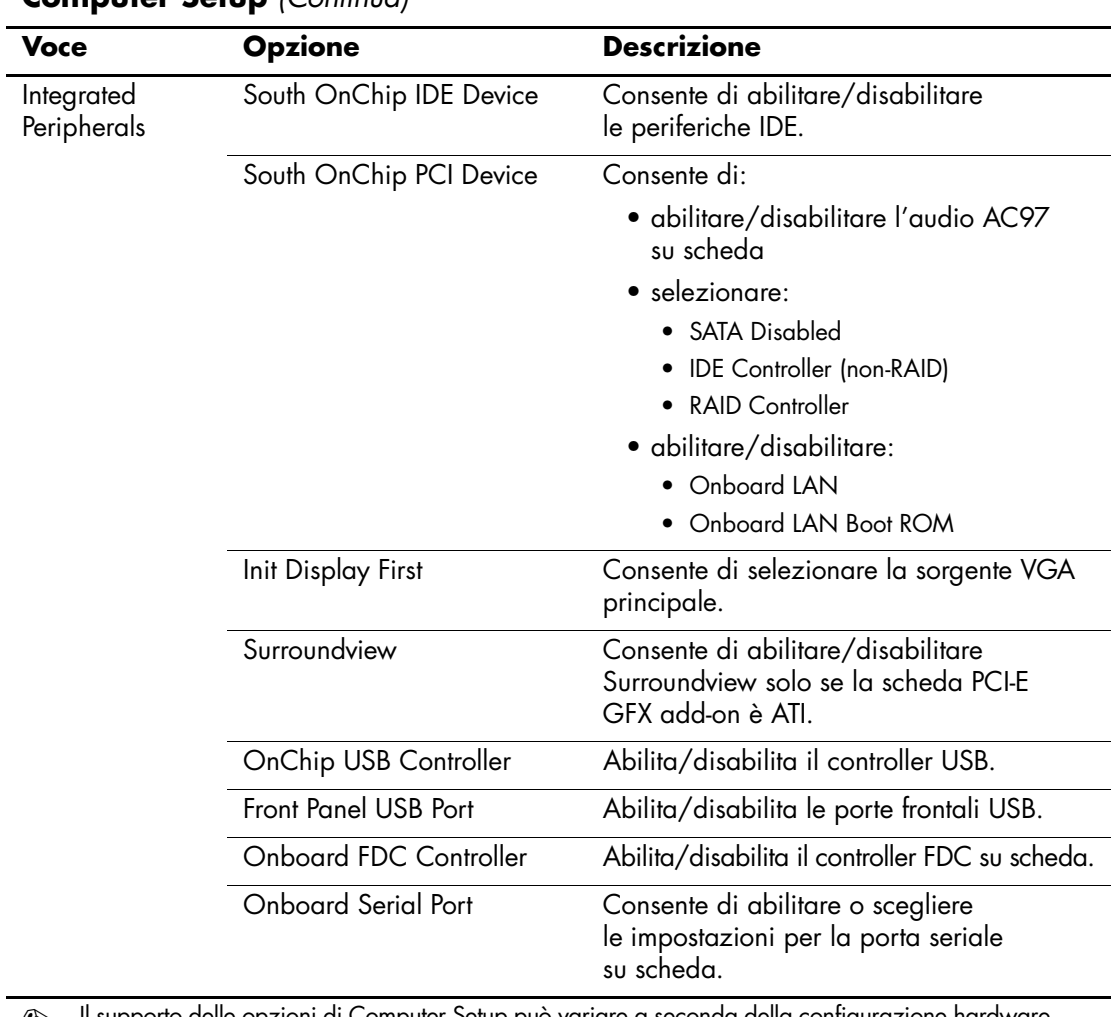

<span id="page-11-1"></span>**Computer Setup** *(Continua)*

<span id="page-11-8"></span><span id="page-11-7"></span><span id="page-11-6"></span><span id="page-11-5"></span><span id="page-11-4"></span><span id="page-11-3"></span>✎ Il supporto delle opzioni di Computer Setup può variare a seconda della configurazione hardware.

<span id="page-12-11"></span><span id="page-12-10"></span><span id="page-12-9"></span><span id="page-12-8"></span><span id="page-12-7"></span><span id="page-12-6"></span><span id="page-12-5"></span><span id="page-12-4"></span><span id="page-12-3"></span><span id="page-12-2"></span><span id="page-12-1"></span><span id="page-12-0"></span>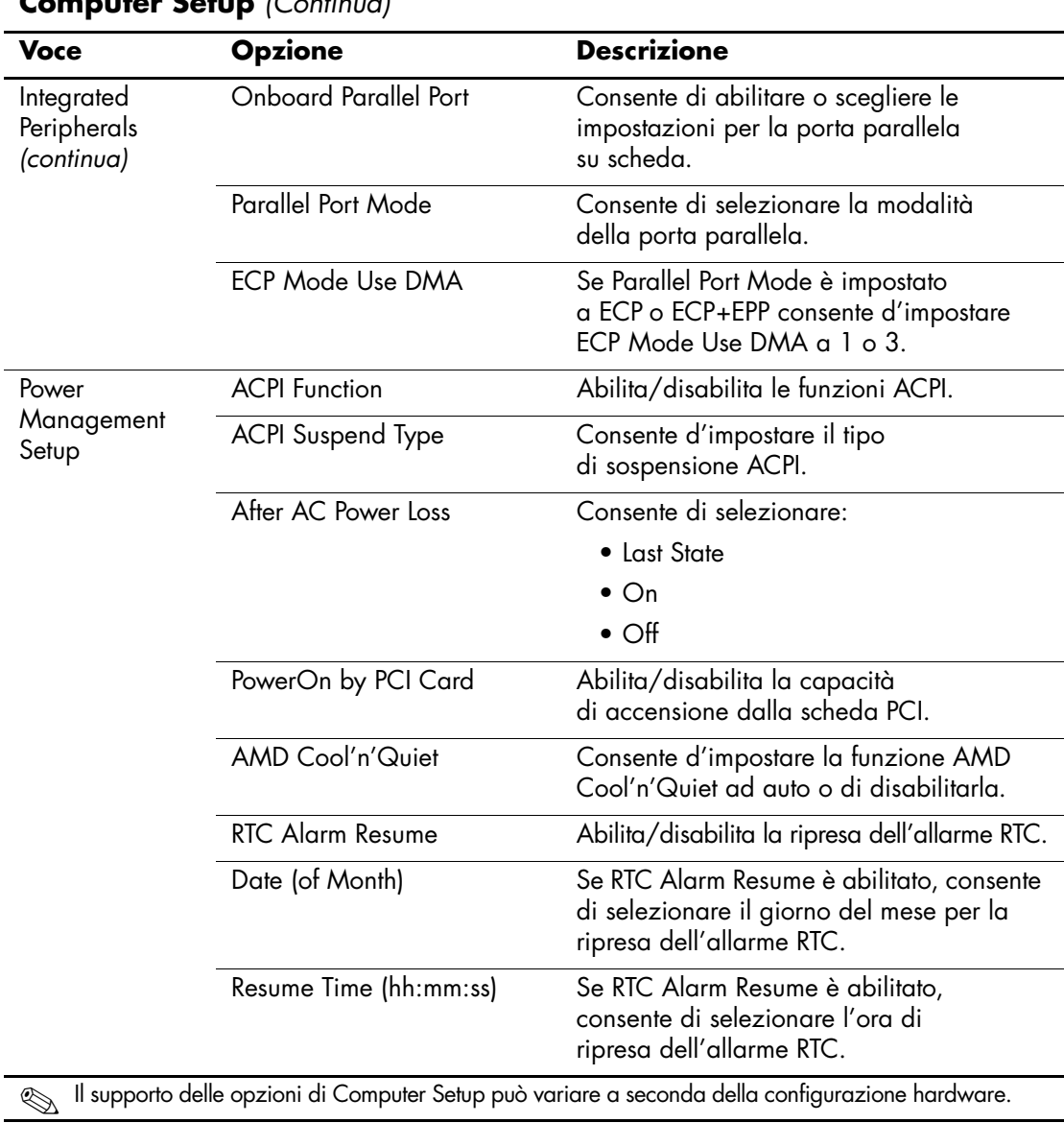

**Computer Setup** *(Continua)*

<span id="page-13-4"></span><span id="page-13-3"></span><span id="page-13-2"></span><span id="page-13-0"></span>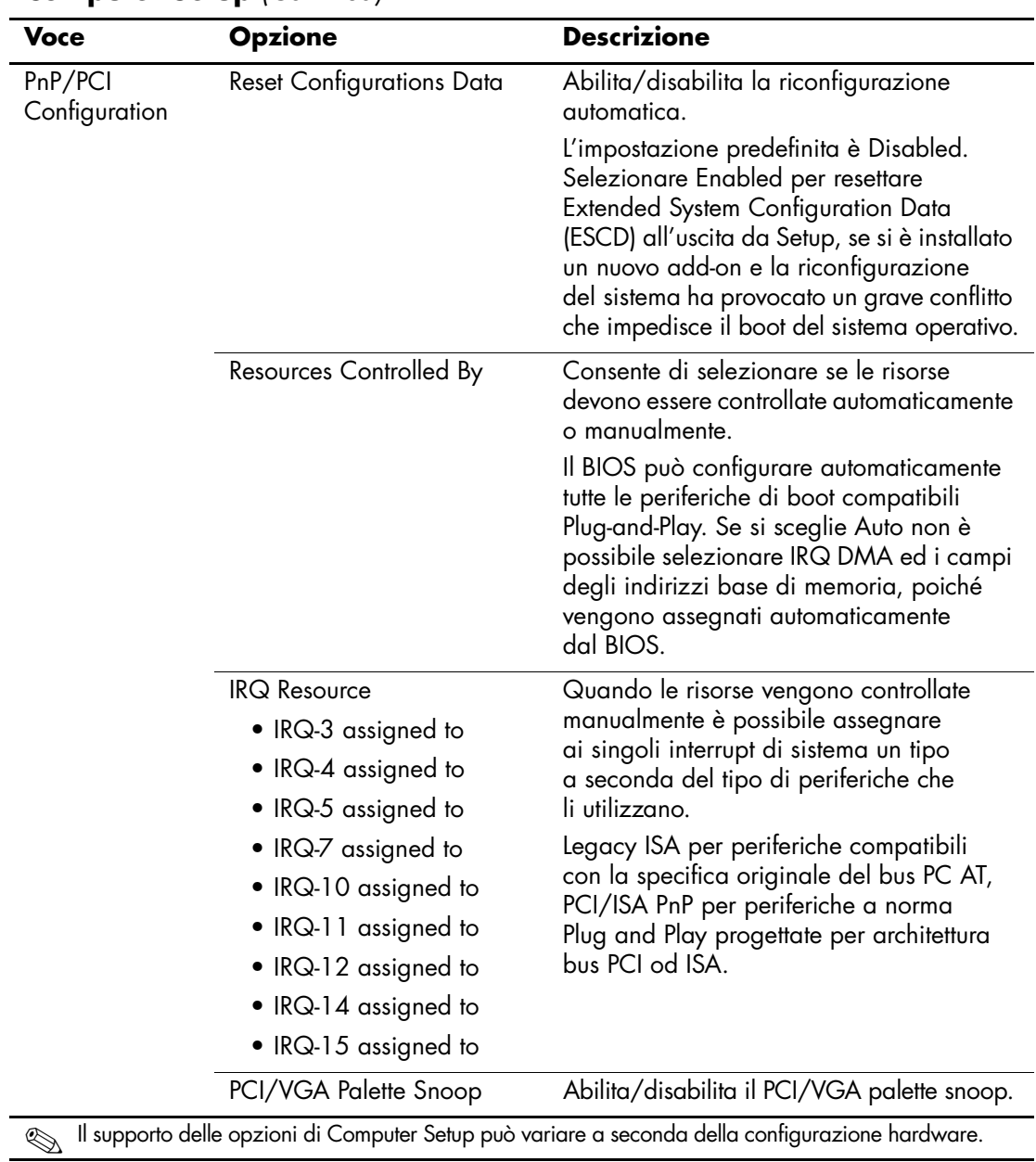

<span id="page-13-1"></span>**Computer Setup** *(Continua)*

<span id="page-14-8"></span><span id="page-14-7"></span><span id="page-14-6"></span><span id="page-14-5"></span><span id="page-14-4"></span><span id="page-14-3"></span><span id="page-14-2"></span><span id="page-14-1"></span><span id="page-14-0"></span>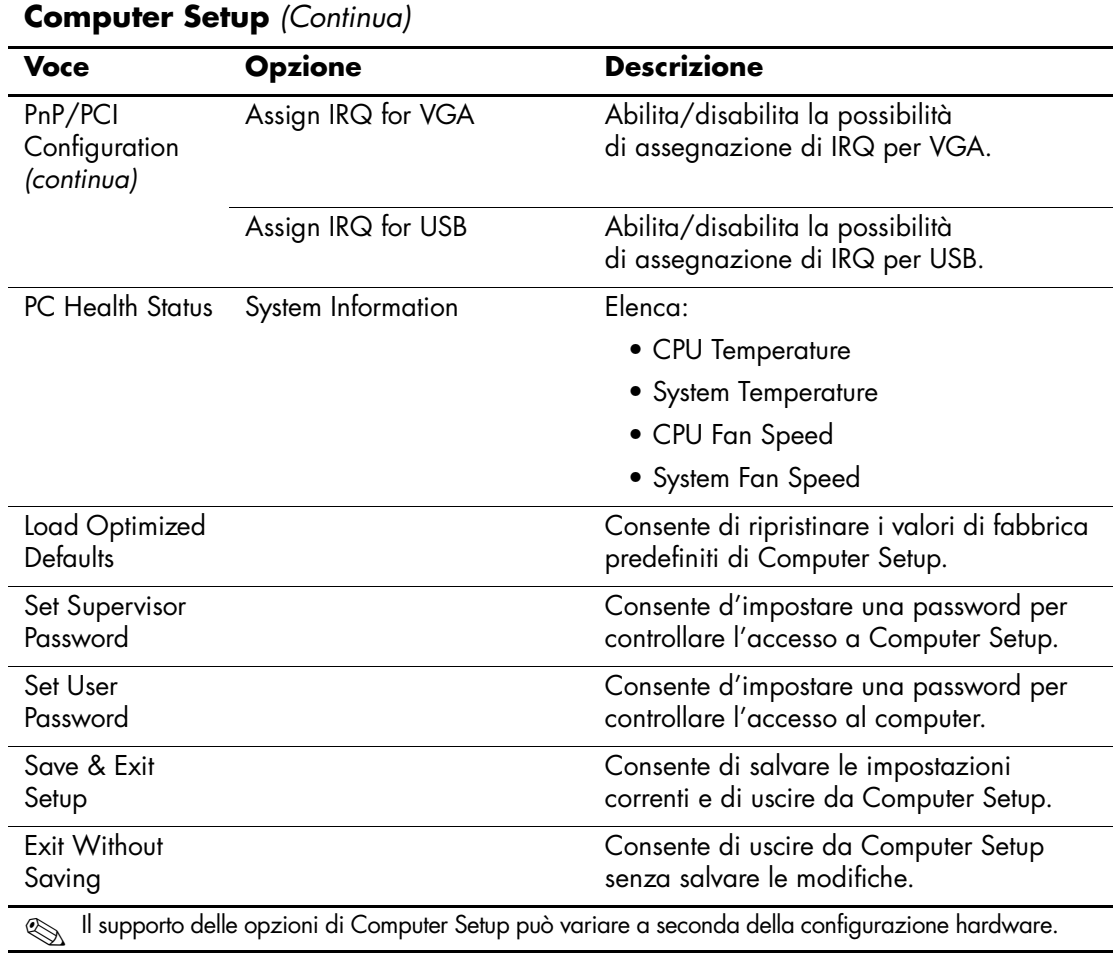

# <span id="page-15-0"></span>**Ripristino delle impostazioni di configurazione**

Per recuperare le impostazioni di configurazione di Computer Setup (F10) occorre averne effettuato il backup prima che fosse necessario il ripristino.

L'utility CMOS Save/Load utility ROMPaq si trova sul sito <http://www.hp.com> nella sezione supporto e driver dei computer HP Business Desktop dx5150. Scaricare i file ROMPaq in una cartella o su un disco removibile. Si consiglia di salvare eventuali parametri di configurazione modificati su un'unità a dischetti, una periferica USB flash media o una di tipo a dischetti (periferica di memorizzazione impostata in modo da emulare un'unità a dischetti) e conservare con cura il supporto utilizzato.

## <span id="page-15-1"></span>**Backup del CMOS**

- 1. Verificare che il computer sia acceso. Collegare la periferica removibile al computer.
- 2. In Windows, fare clic su **Start > Esegui**, digitare **CMD** e fare clic su **OK** per aprire una finestra di comando DOS.
- 3. Digitare *N***:\folder\BIOS.exe SAVE:ABC001.DAT** (dove *N* è la lettera dell'unità removibile) per salvare le impostazioni del CMOS sul disco removibile.

## <span id="page-15-2"></span>**Ripristino del CMOS**

- 1. Verificare che il computer di destinazione sia acceso. Collegare la periferica removibile al computer di destinazione.
- 2. In Windows fare clic su **Start > Esegui**, digitare **CMD** e fare clic su **OK** per aprire una finestra di comando DOS.
- 3. Digitare *N***:\folder\ BIOS.exe LOAD:ABC001.DAT** (dove *N* è la lettera dell'unità removibile) per caricare le impostazioni personalizzate del CMOS sul sistema di destinazione.